# **智慧支付平台-pay.taipei 使用說明**

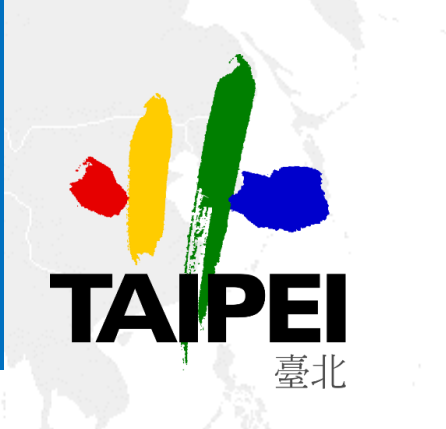

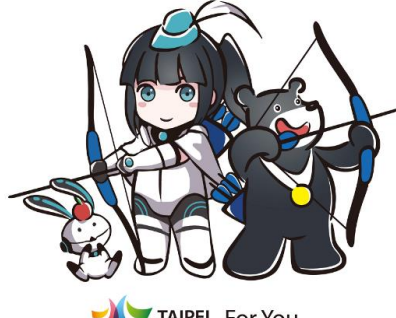

# **臺北市政府資訊局**

For You For Youth

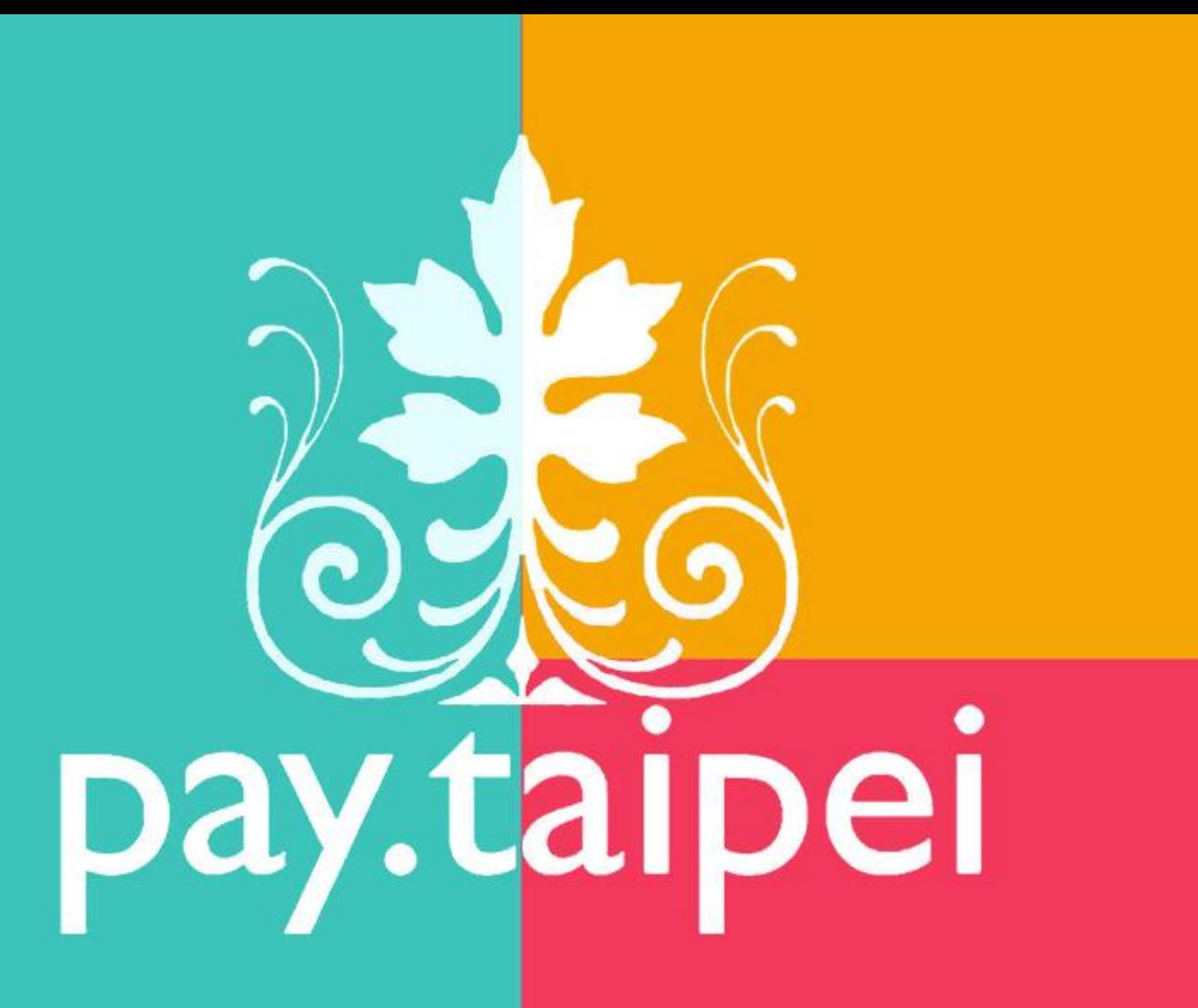

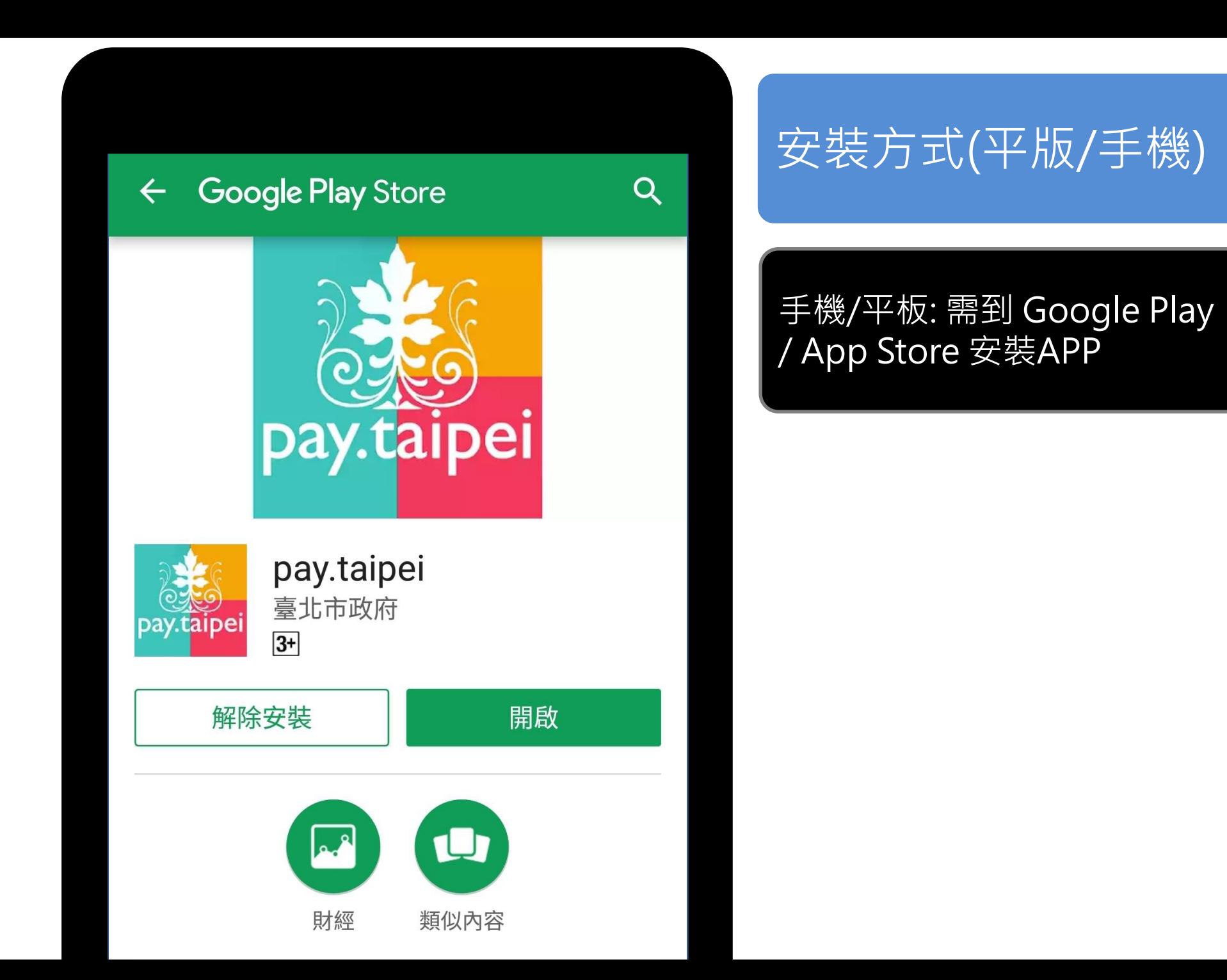

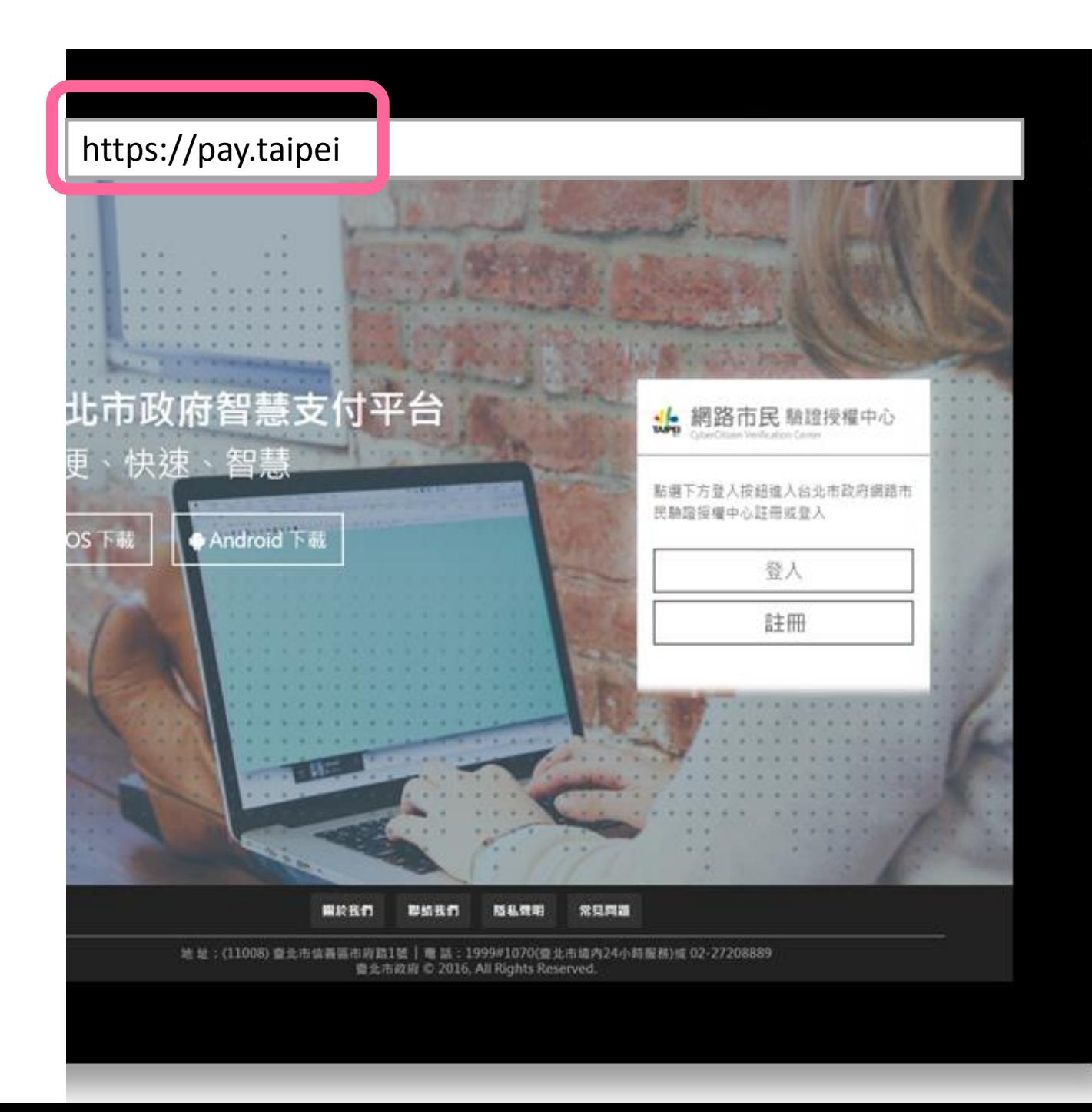

# 安裝方式(電腦)

# 直接以pay.taipei 為網址連線

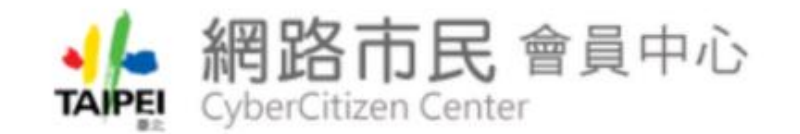

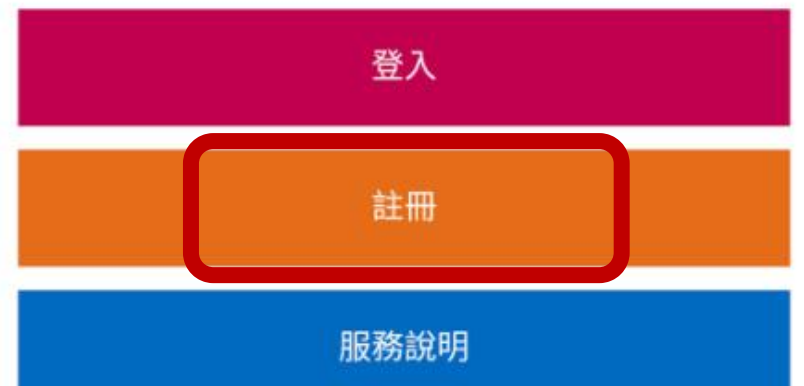

#### 親愛的市民朋友您好:

- 網路市民會員中心105年1月4日新版上線。
- 本網站建議使用IE9以上版本、Google Chrome、Firefox等瀏覽器登入網路市民。
- 悠遊點數積點活動自103年4月15日起停止辦 理。
- 配合GCA政府憑證升級為SHA2, WindowsXP 使用者需要更新到SP3。

# pay.taipei 註冊

#### 註冊**網路市民**帳號

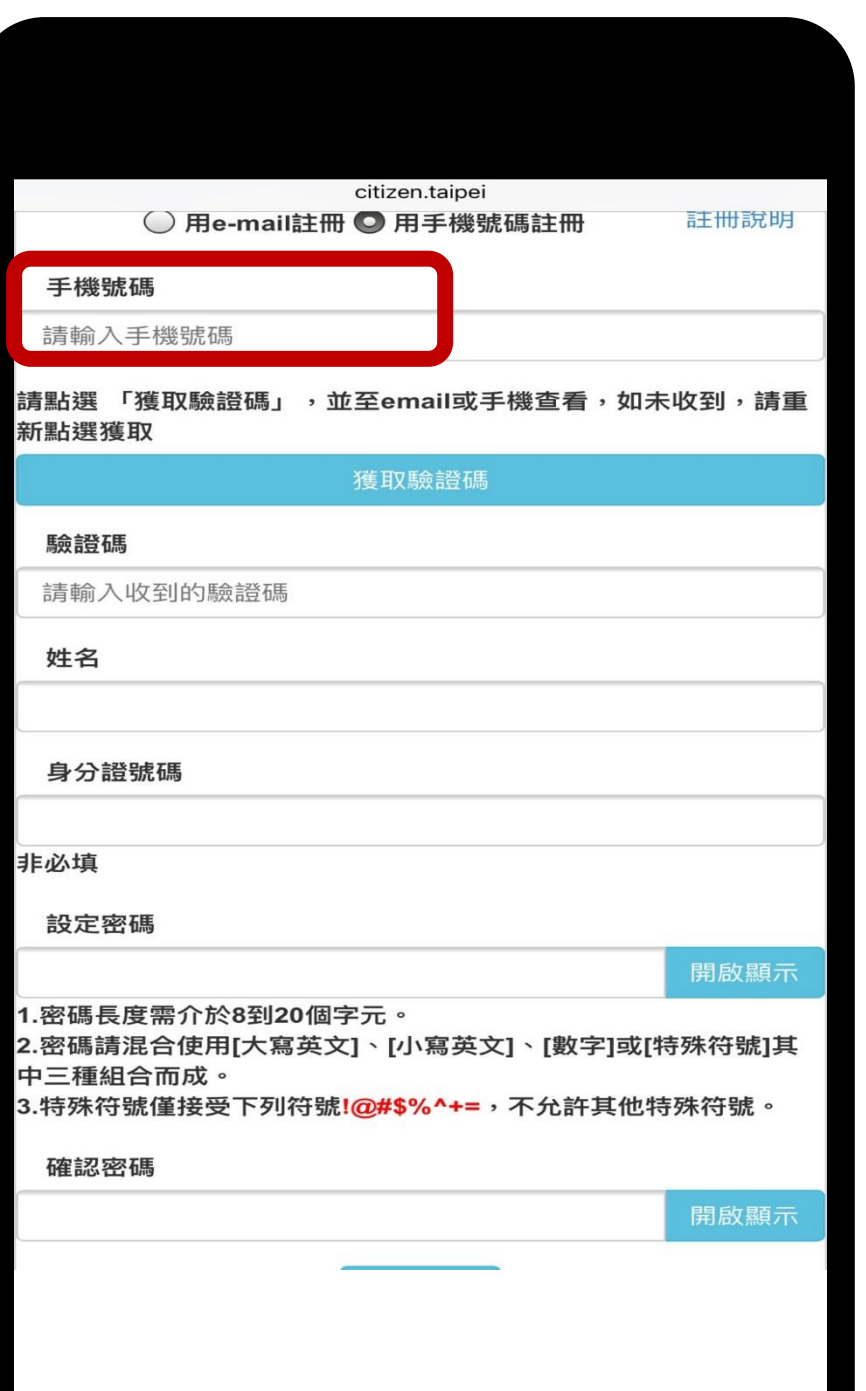

# pay.taipei 註冊

# 註冊**網路市民**帳號

進行手機號碼註冊

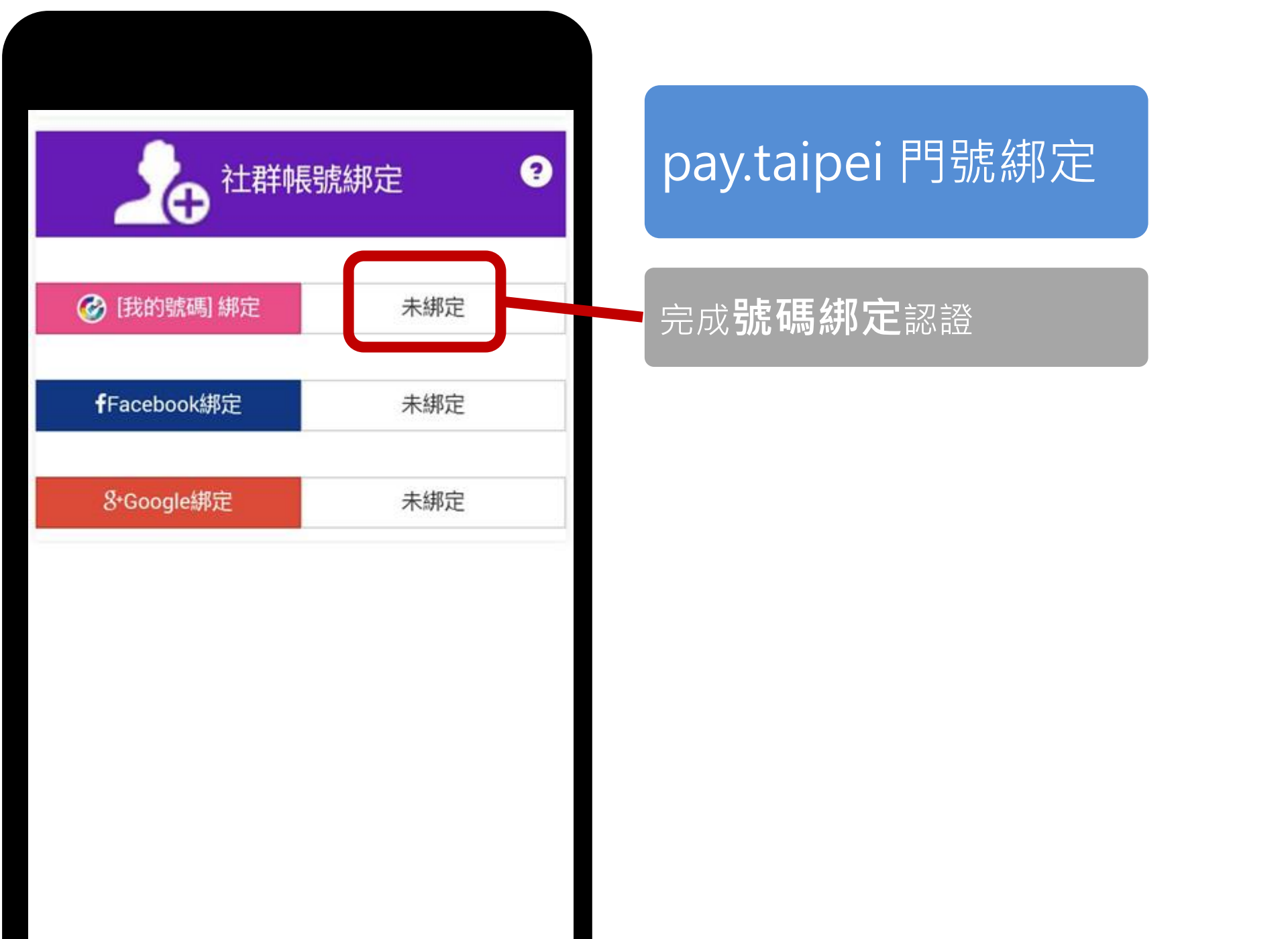

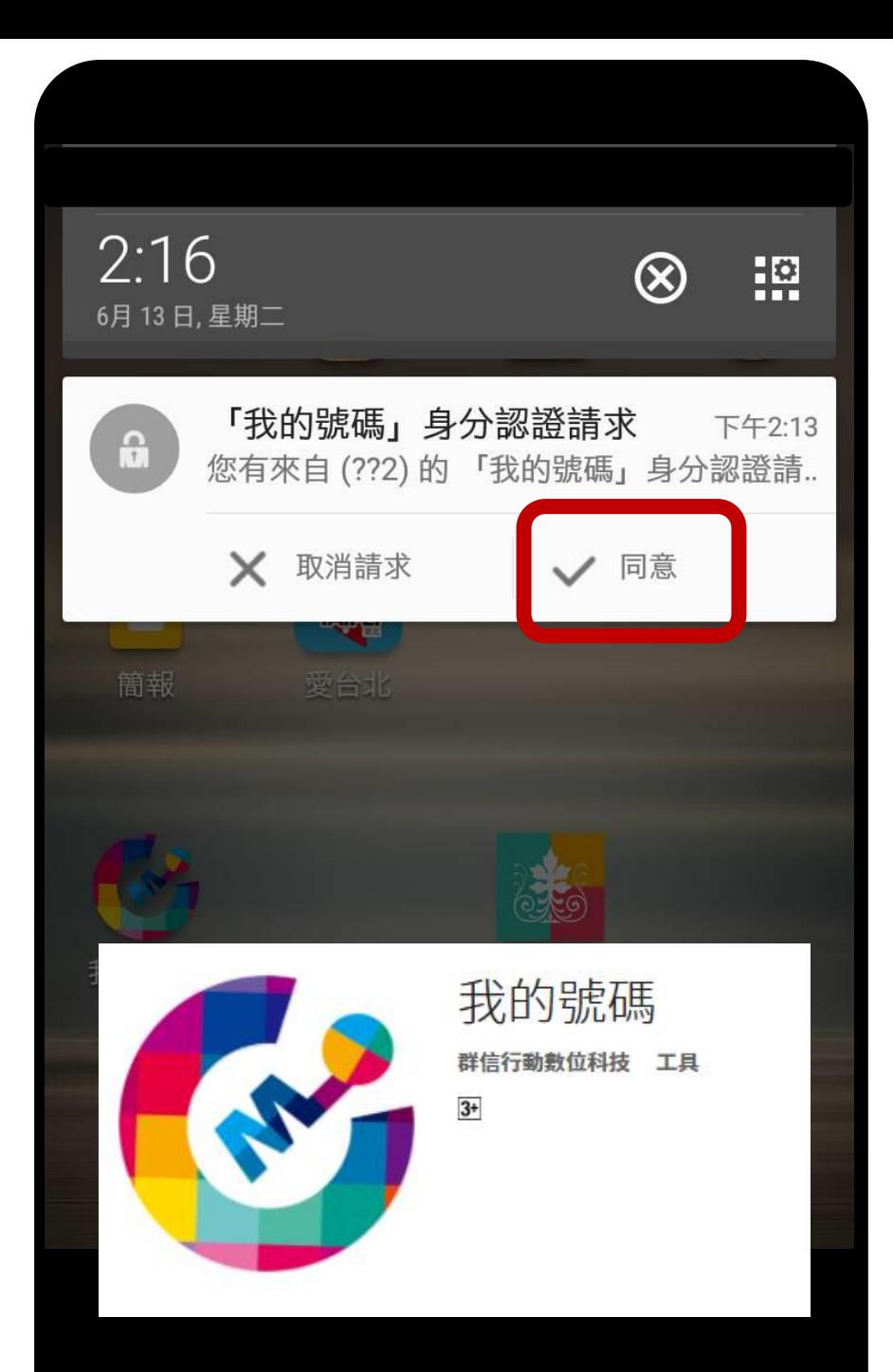

# pay.taipei 門號綁定

#### 完成**號碼綁定**認證

以「我的號碼」完成號碼綁定 驗證

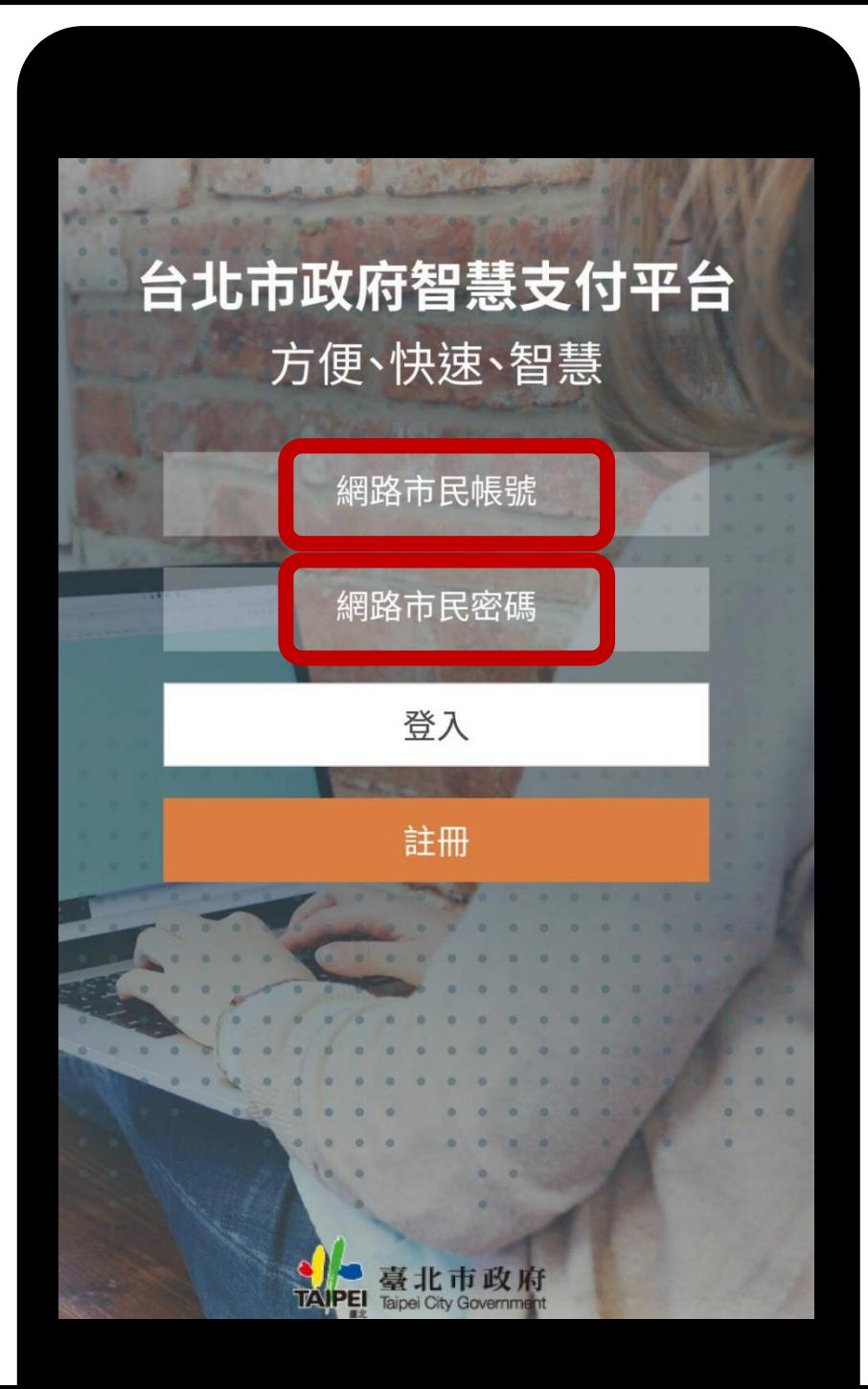

# pay.taipei 登入

#### 以手機號碼登入

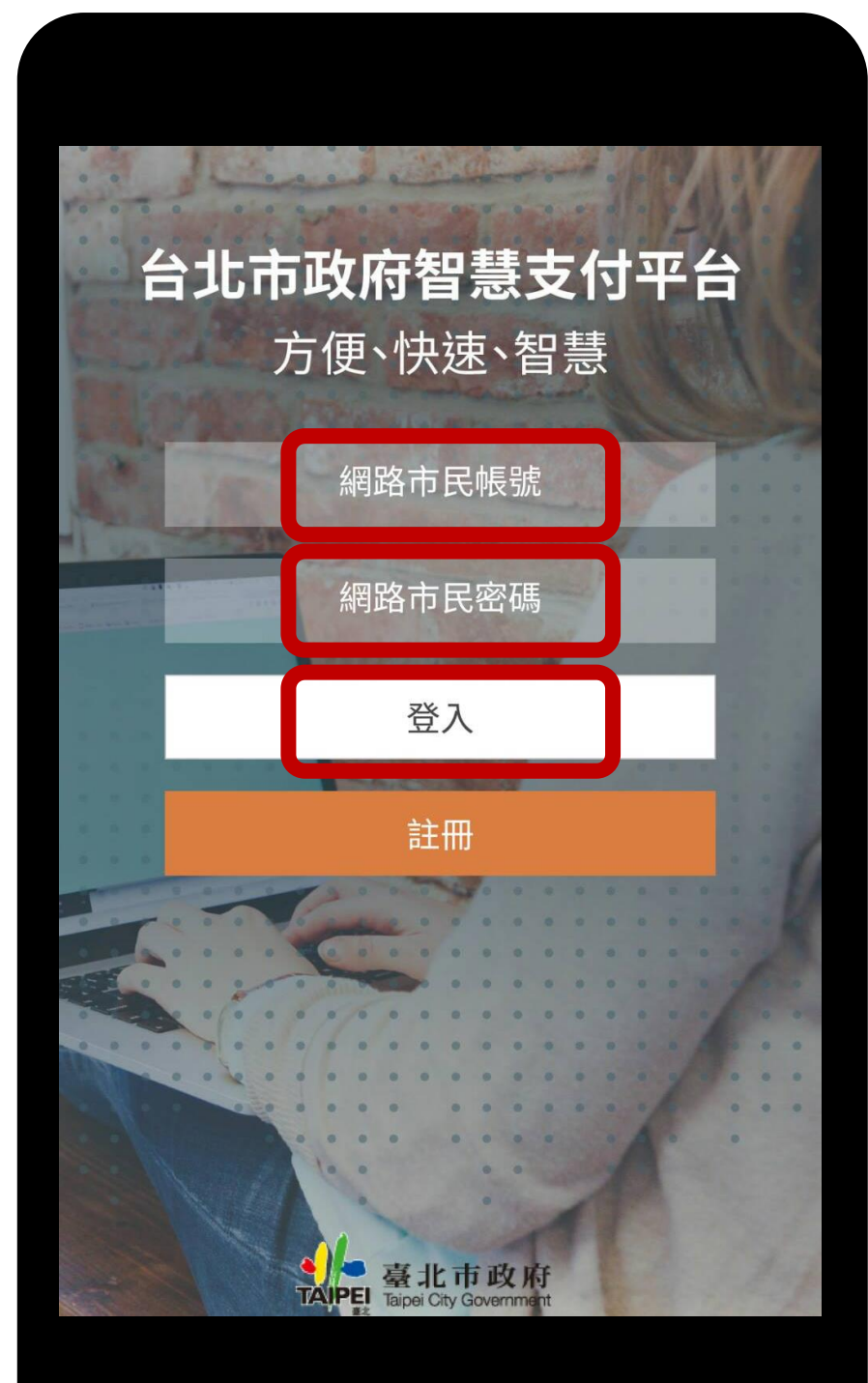

# pay.taipei 登入

以手機號碼登入

#### 點選登入就可使用服務

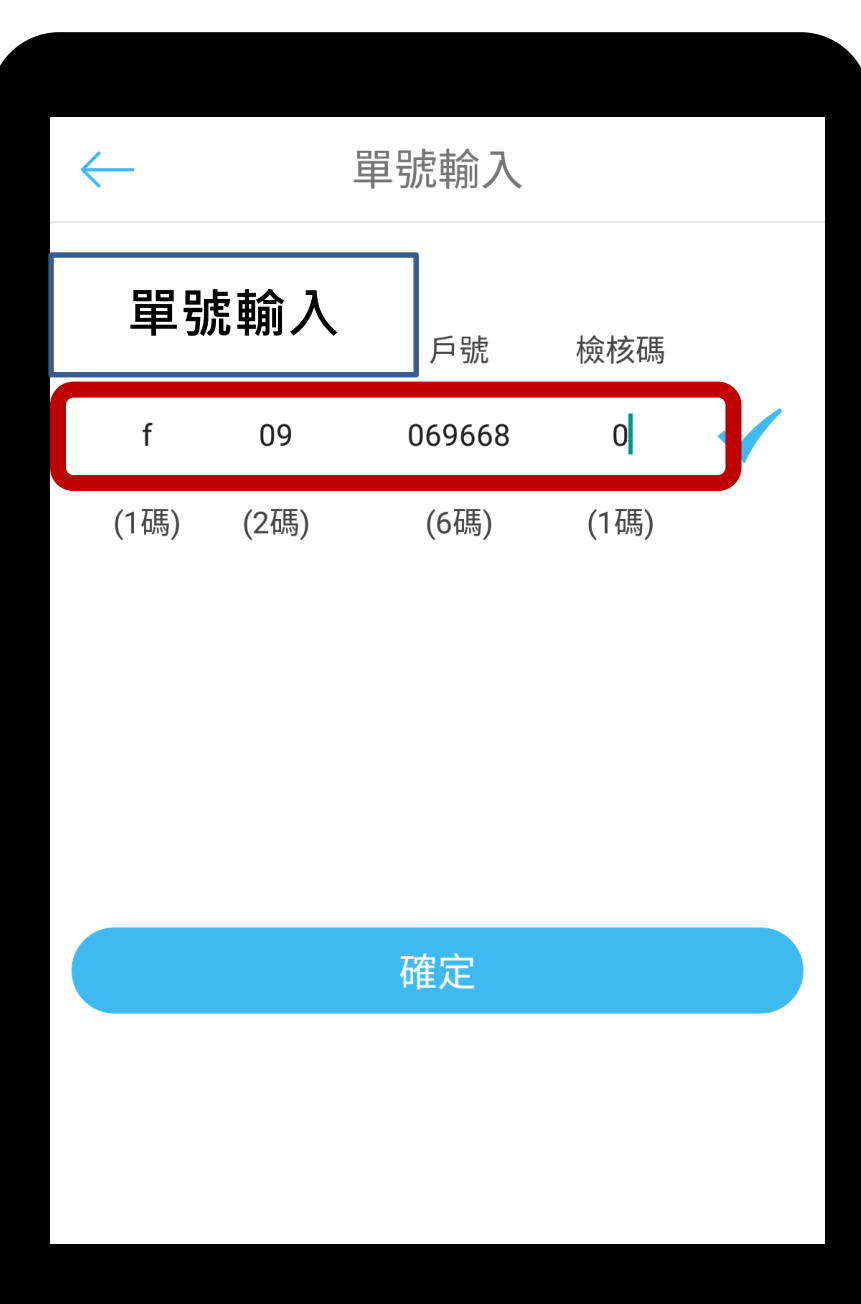

# 輸入**水號、車號、或身分證 字號+生日**即可以查帳單

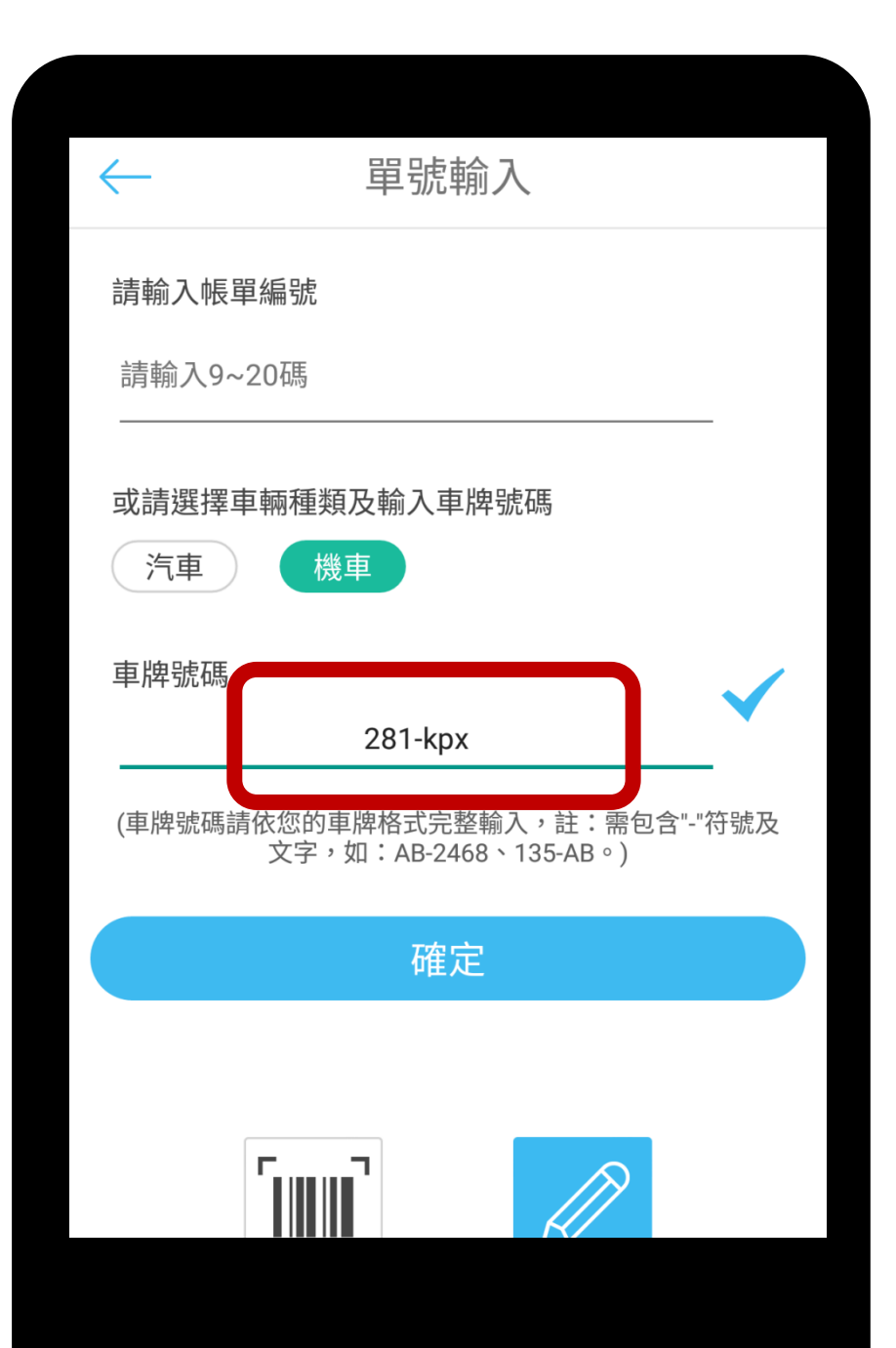

# 輸入**水號、車號、或身分證 字號+生日**即可以查帳單

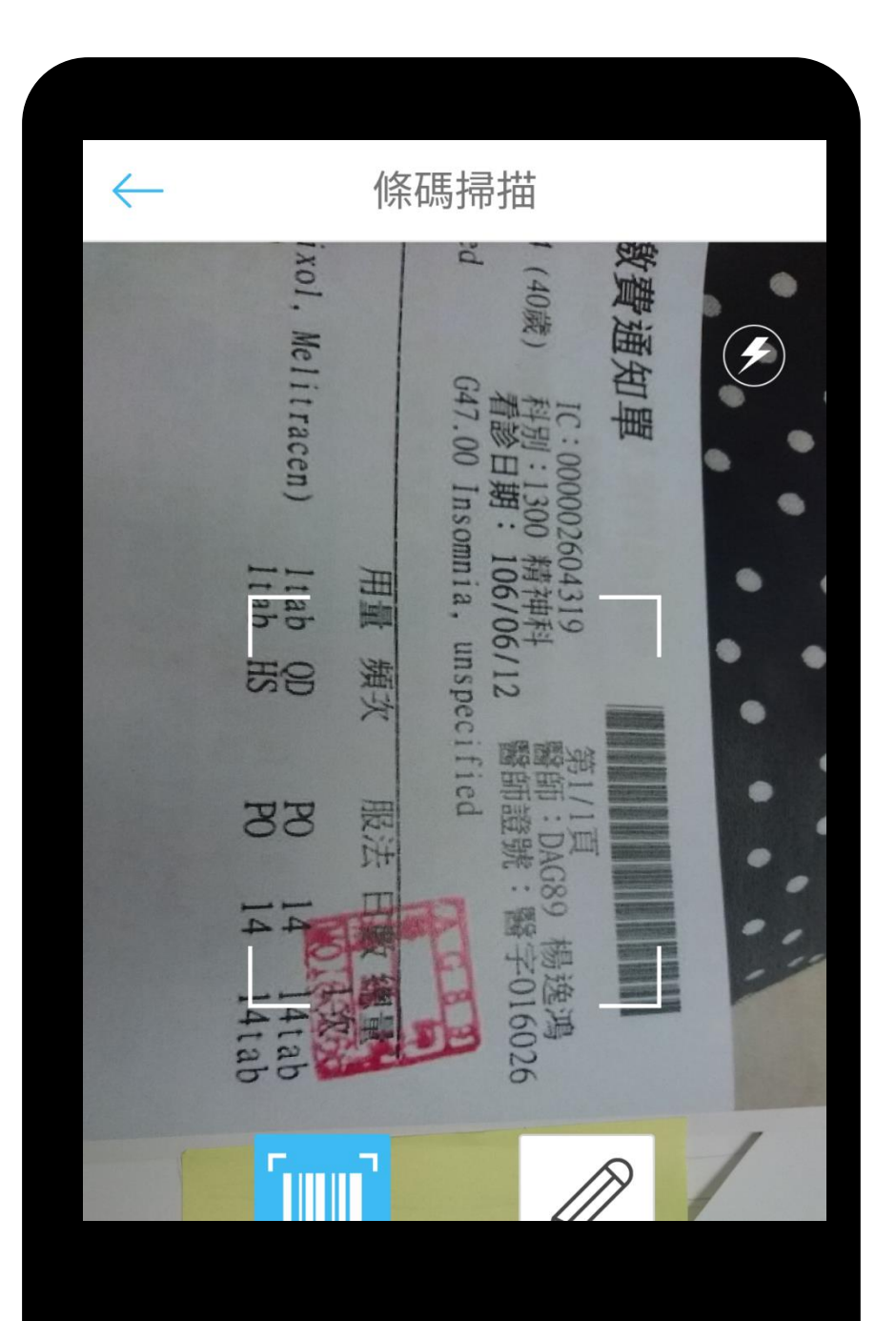

#### 輸入**水號、車號、或身分 證字號+生日**即可以查帳單

也可以使用**掃描條碼方式**讀 取帳單

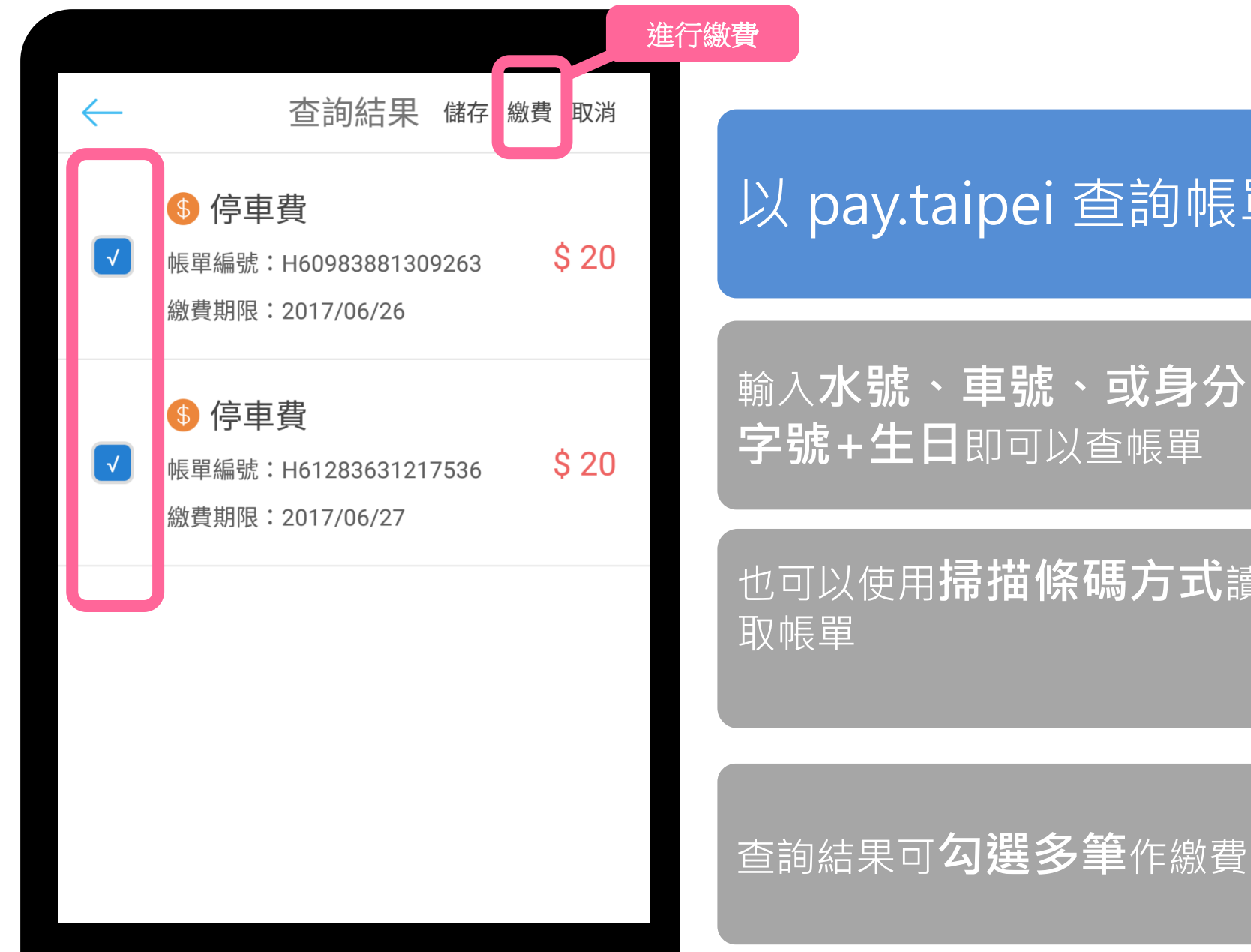

#### 輸入**水號、車號、或身分證 字號+生日**即可以查帳單

也可以使用**掃描條碼方式**讀

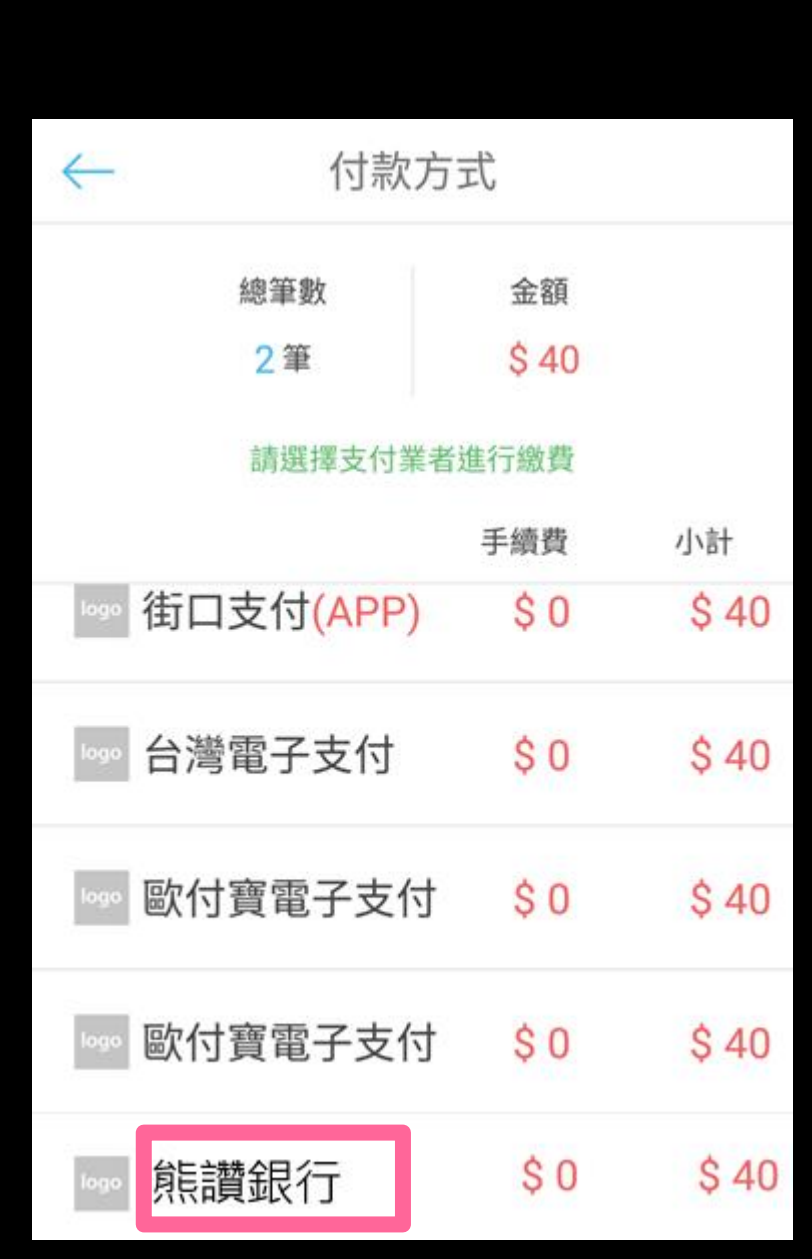

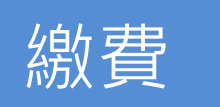

# 選擇喜好之**支付業者**

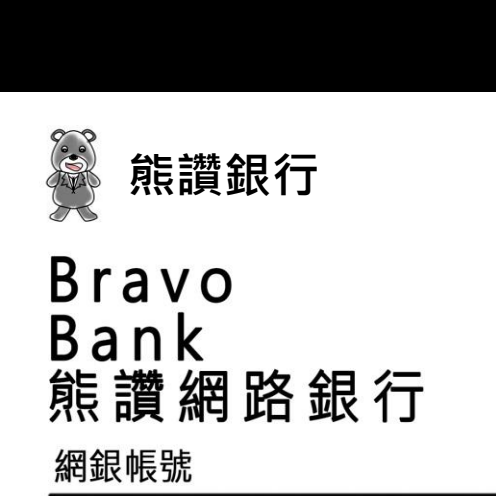

網銀密碼

請輸入右邊文字:

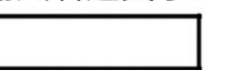

V4XBG

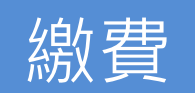

# 選擇喜好之**支付業者**

#### 將會導向到支付業者**付費畫面** 市民依照指定方式登入

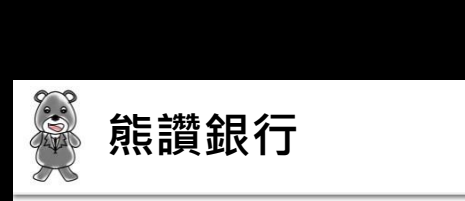

歡迎,陳\*和 您好!

訂單資訊

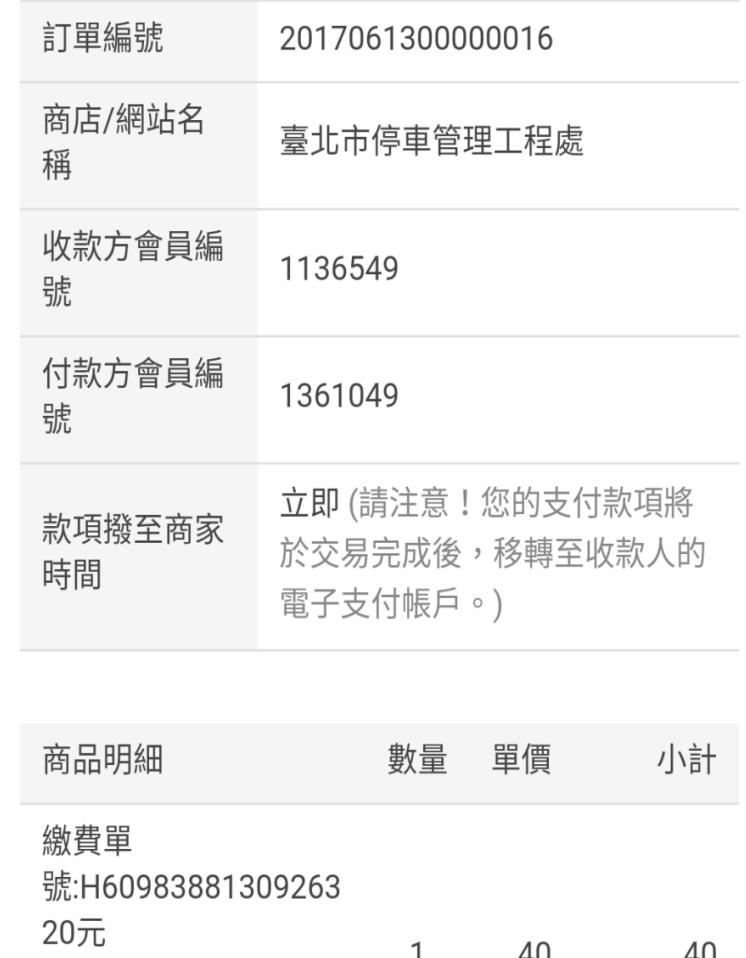

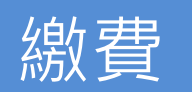

### 選擇喜好之**支付業者**

#### 將會導向到支付業者**付費畫面** 市民依照指定方式登入

# 以**信用卡、儲值餘額、或 活期帳戶支付**付款

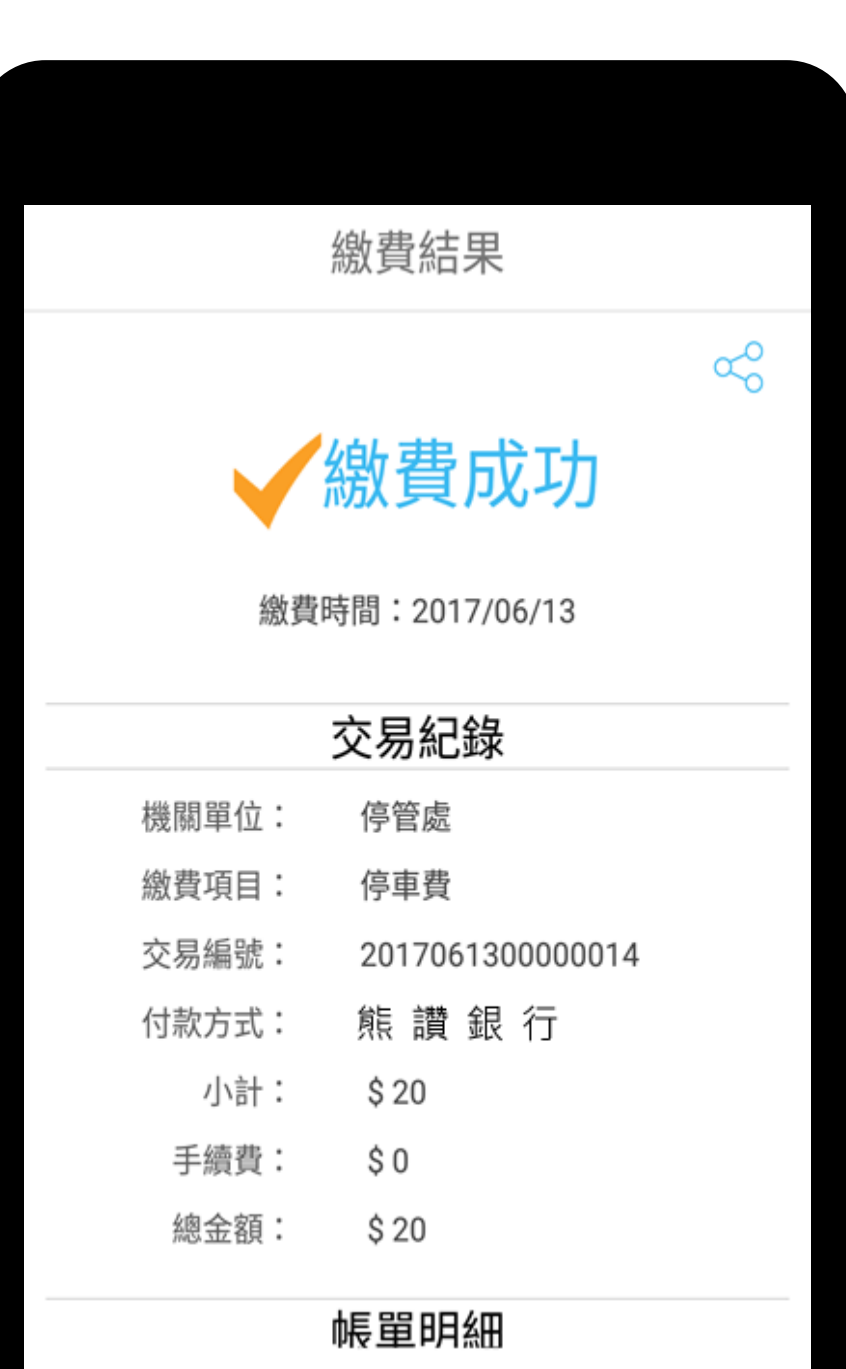

الحلب وبنقس

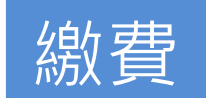

#### 選擇喜好之**支付業者**

將會導向到支付業者**付費畫面** 市民依照指定方式登入

以**信用卡、儲值餘額、或 活期帳戶支付**付款

繳費成功

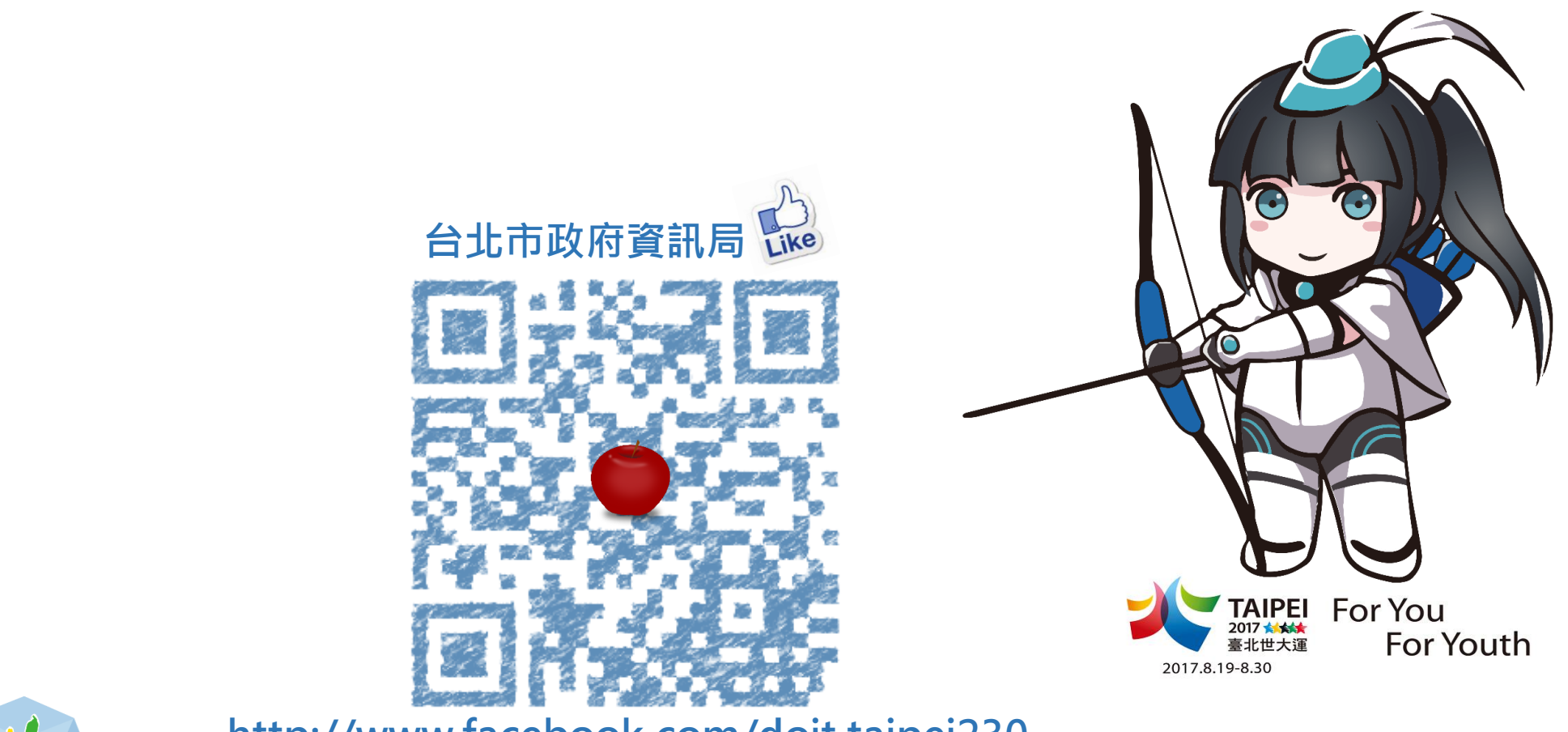

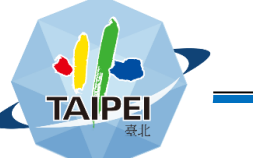

**http://www.facebook.com/doit.taipei230**

Credits: Special thanks to all the people who made and released these awesome resources for free:

• Presentation template by SlidesCarnival